# **Provisioning and Installation Instructions**

The screenshots below depict the iOS device provisioning in MobileIron and the Epic Haiku app installation process.

For best results, install over Wi-Fi, or on a cellular network with over 3 bars/dots of signal. (Do not use the Guest WiFi)

Before beginning you **must** make sure your device's iOS is version 11 or later.

If the user is already provisioned in MobileIron, please proceed to Step 5a/5b in page 3.

1. Install the MobileIron app from App Store.

NYC

**HEALTH+ HOSPITALS** 

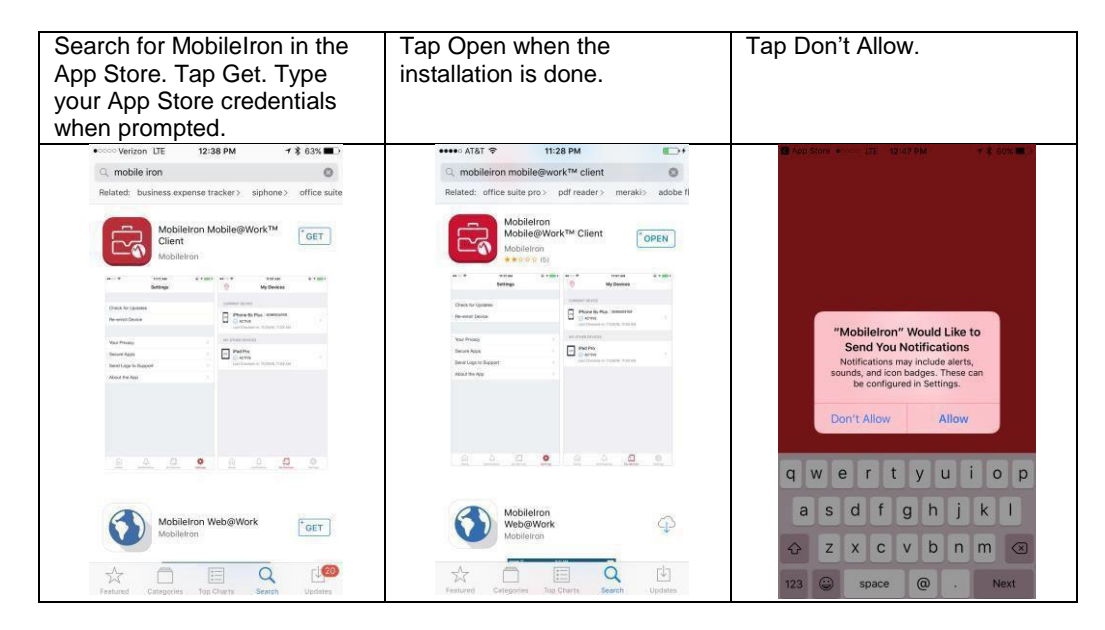

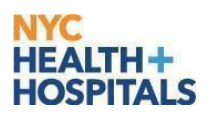

2. Enter your credentials to provision with MobileIron.

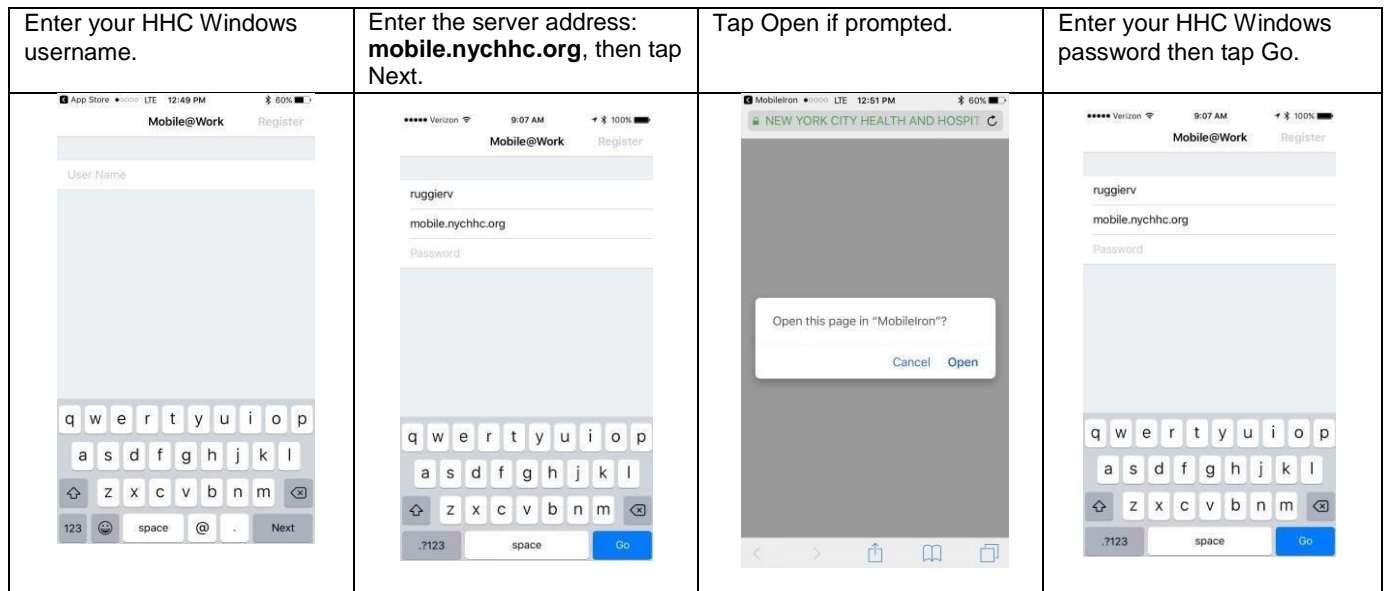

3. Privacy Notification and Location Setting.

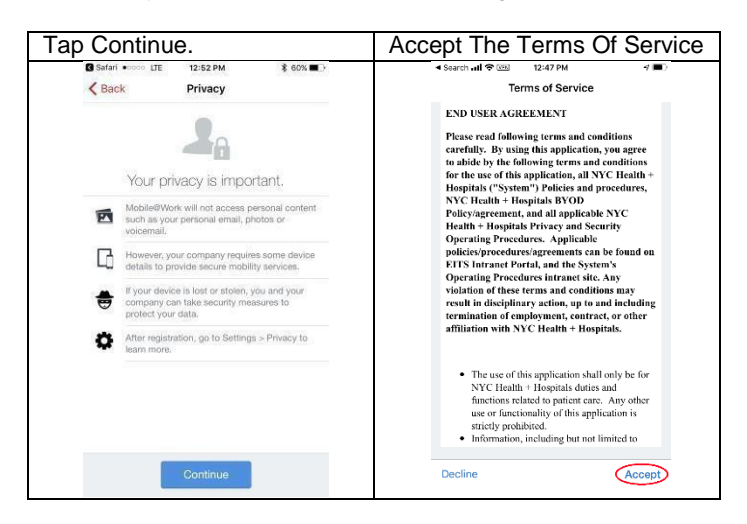

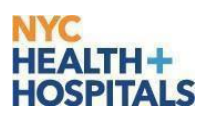

4. Installing the MobileIron configuration and profiles.

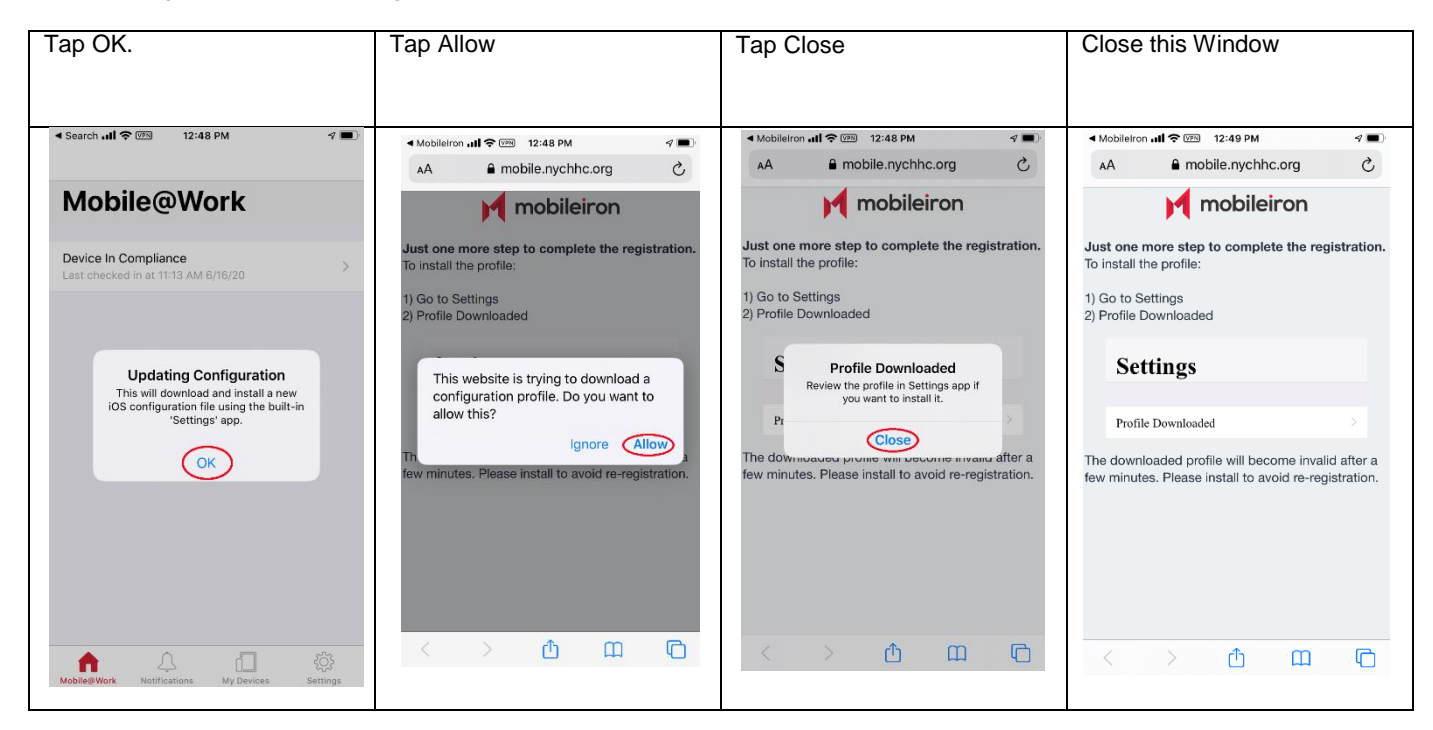

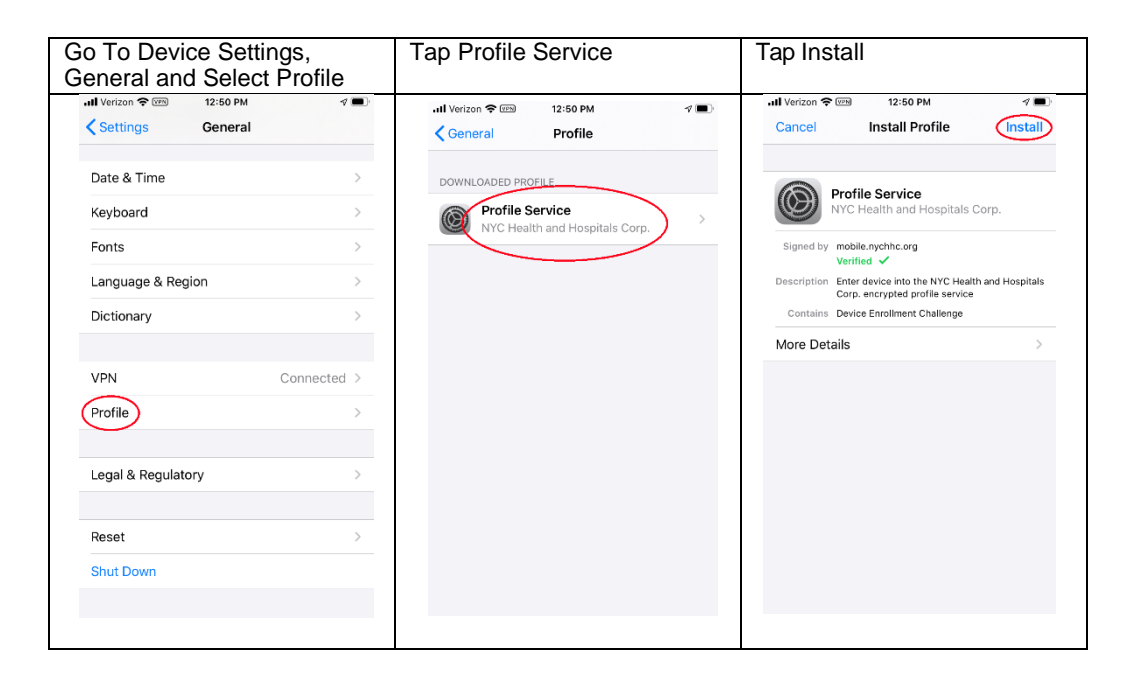

## **NYC HEALTH+ HOSPITALS**

### NOTE:

If your current passcode has 4 numbers, you will be prompted later to change it to a 6-digit passcode. There are types of passcodes that are not acceptable, including but not limited to the following:

- 1. Ascending or descending numbers.
- 2. Repetitive numbers.

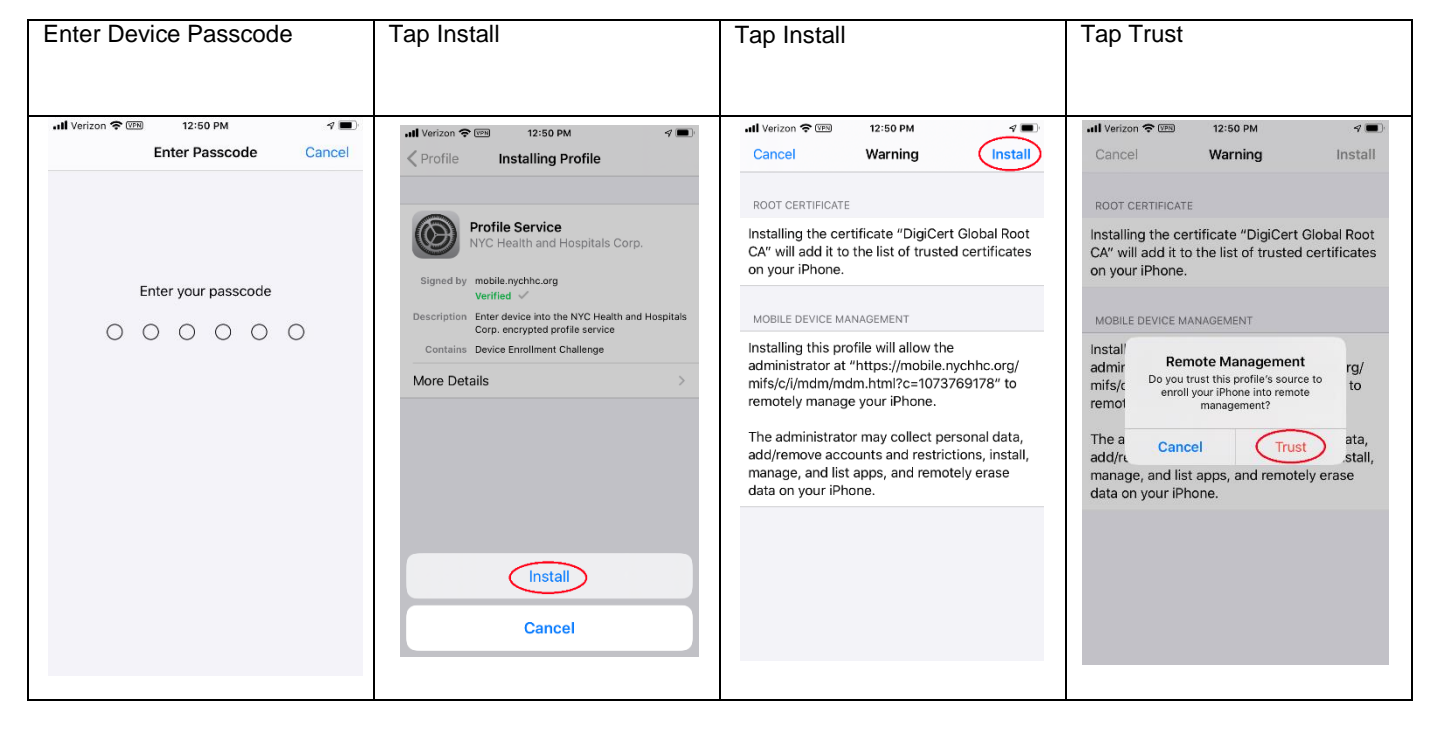

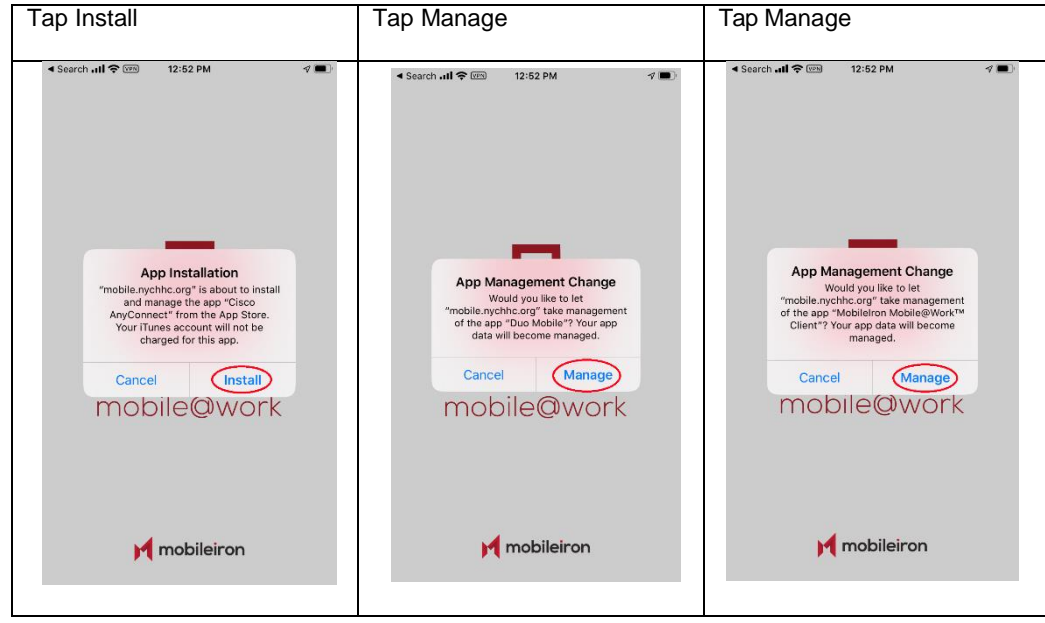

Select Install and Manage on any of the Apps that POP up. This will vary depending on each individuals access.

## **NYC HEALTH+ HOSPITALS**

5a. Automatic MobileIron Tunnel and Haiku app installation. Proceed to Step 6 afterwards.

If the following pop-ups do not happen within a minute, perform the manual install in Step 5b.

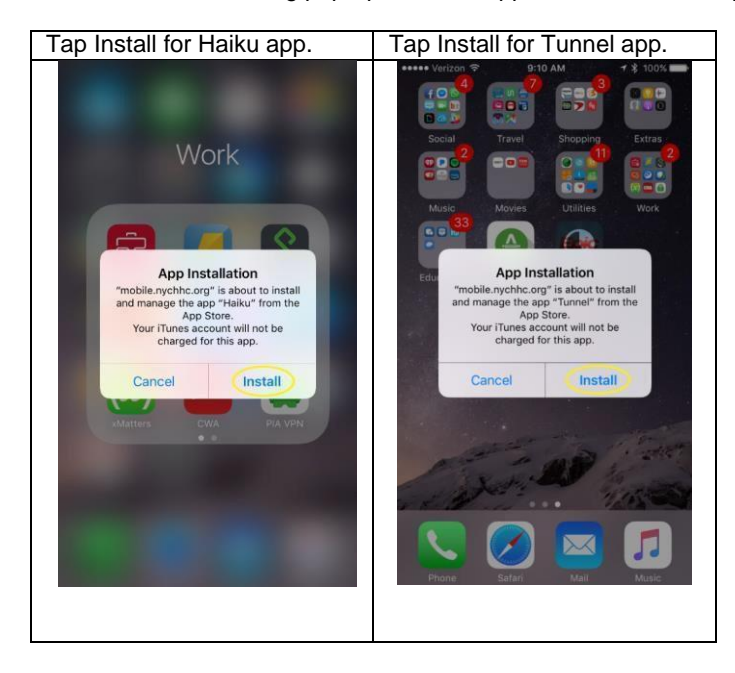

5b. Manual MobileIron Tunnel and Haiku app installation.

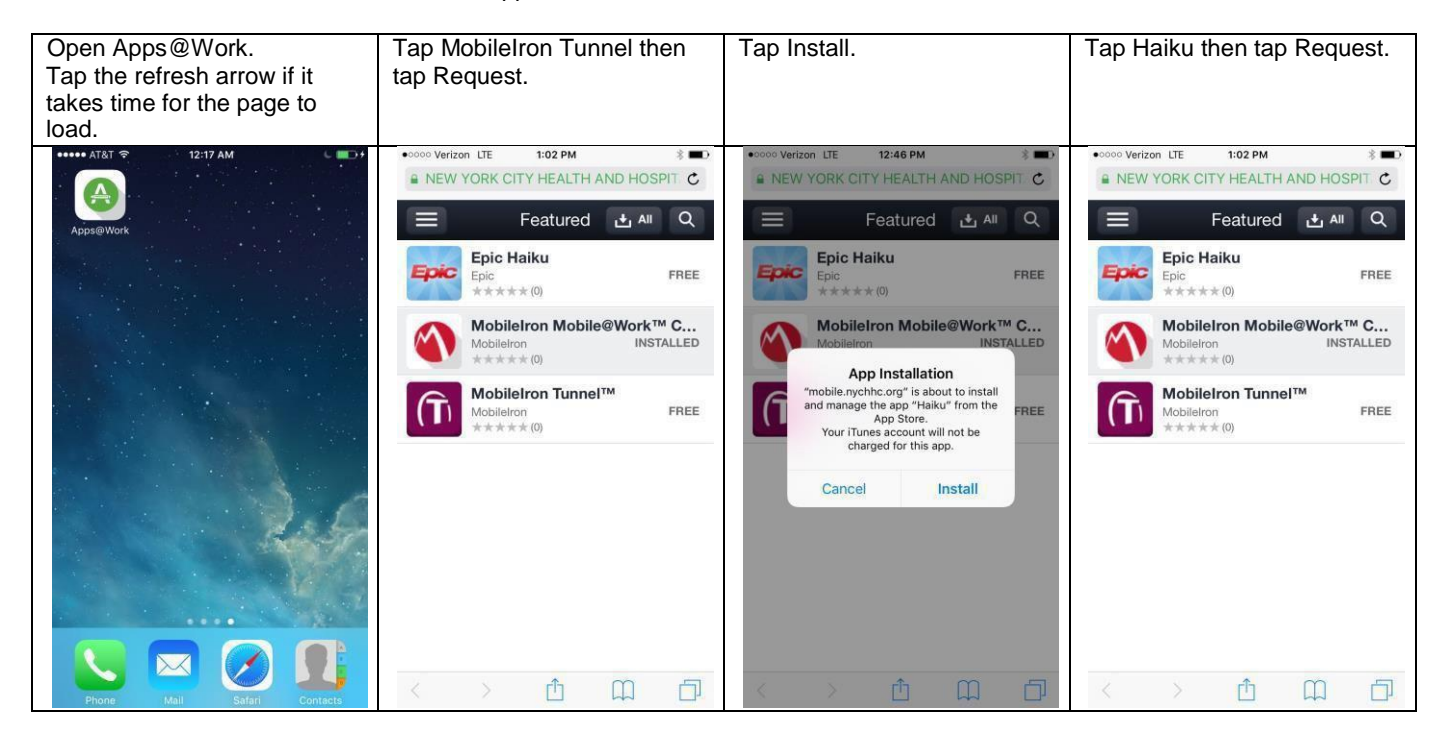

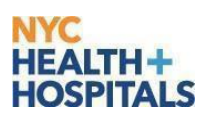

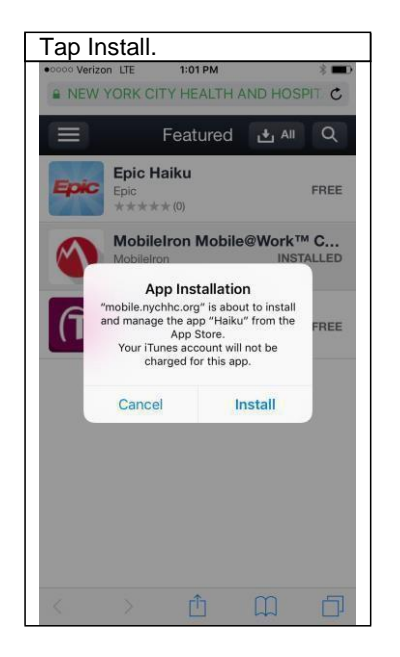

6. Initializing MobileIron Tunnel.

This is to be done one time only as long as the MobileIron Tunnel is installed. Users don't need to open this app every time they run Haiku app afterwards.

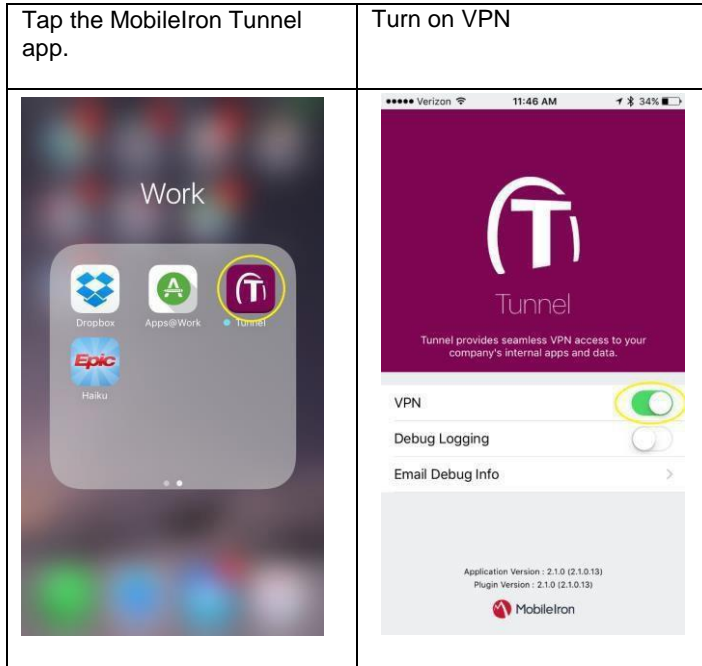

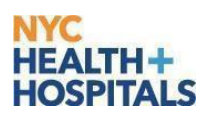

#### 7. Haiku login.

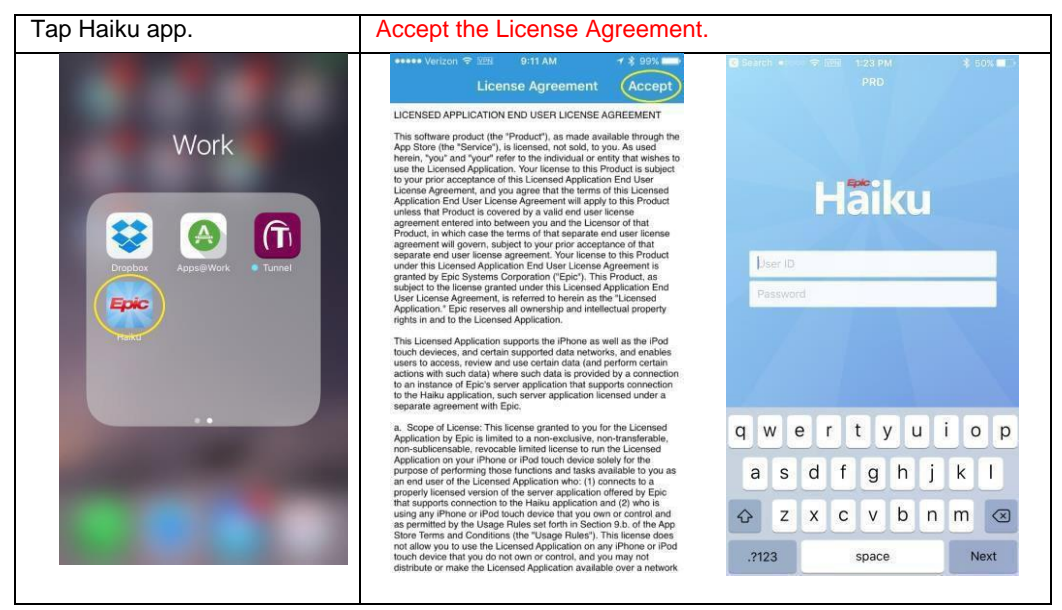

**Congratulations! You have completed provisioning with MobileIron and the installation of Haiku app on your iOS device. You can test logging in with your Epic credentials. If you receive an error "Incorrect Login" please make sure you are entering your login information correctly. If the problem persists, please contact the Enterprise Service Desk.**